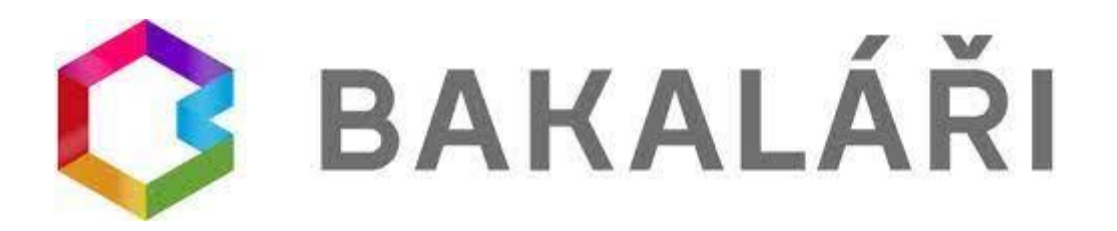

# Webová aplikace

Webovou aplikaci si otevřete v internetovém prohlížeči na adrese https://bakalari.zsjarov.cz nebo přes ikonu na webových stránkách školy [www.zsjarov.cz.](http://www.zsjarov.cz/)

Při prvním přihlášení stiskněte tlačítko Zapomenuté heslo. Zadejte emailovou adresu, kterou jste předali škole jako primární pro vzájemnou komunikaci. Do emailové schránky poté obdržíte informace - uživatelské jméno a heslo k přihlášení. Zkontrolujte si prosím, že jste zadali Vaši e-mailovou adresu správně a že Vám zpráva s instrukcemi neskončila v nevyžádané poště.

Heslo si v aplikaci můžete změnit. Škola není správcem hesel. Při ztrátě hesla postupujte stejně jako při prvním přihlášení přes Zapomenuté heslo.

K přístupu můžete samozřejmě používat všechna zařízení, která mají internetový prohlížeč – počítač, notebook, telefon nebo tablet.

Každý z nových uživatelů má od školního roku 2023/2024 zřízený svůj vlastní rodičovský přístup. Obsah účtu je stejný, napíše-li jeden z rodičů zprávu učiteli, uvidí ji i druhý rodič.

# NESDĚLUJTE SVÉ PŘIHLAŠOVACÍ ÚDAJE SVÝM DĚTEM ANI NIKOMU CIZÍMU! DĚKUJEME

Žákovský účet bude žákům zpřístupněn od 4. ročníku. Žáci budou mít vlastní přístupové jméno a heslo.

Rodičovský přístup má více oprávnění a možností, proto není vhodné, aby rodiče předali své rodičovské údaje dětem.

#### Nejdůležitější moduly aplikace

#### Klasifikace

Klasifikace umožňuje rodičům zobrazit průběžnou klasifikaci aktuálního pololetí a podívat se na případná výchovná opatření udělená žákovi.

#### Výuka

Pod touto nabídkou se skrývá aktuální rozvrh, suplování a také přehled předmětů s vyučujícími. Zda budou vyučující Vašich dětí využívat i přehled domácích úkolů, záleží na jejich uvážení. Podporujeme spíše zodpovědnost dětí, které by si měly úkoly zapisovat nebo pamatovat samy.

#### **KOMENS**

Tento systém slouží ke komunikaci mezi rodiči a vyučujícími.

**Prostřednictvím systému je nutné také odesílat omluvenky** (z tohoto důvodu nesdělujte dětem svá přístupová hesla). Ve výjimečných případech je možné omluvenku poslat mailem třídnímu učiteli. Omluvenky v 1. třídě lze zapisovat také do papírové žákovské knížky (dle dohody s třídní učitelkou).

#### **Poslání zprávy – tvorba**

- při zvolení možnosti Poslat zprávu, se objeví další možnosti:

- obecná zpráva v podstatě obdoba e-mailu
- omluvení absence slouží k zaslání omluvenky třídnímu učiteli (vyberte den nebo období, čas, zapište důvod absence)

- u všech odeslaných zpráv si můžete vyžádat potvrzení o přečtení

#### **Nástěnka**

**-** obsahuje hromadné zprávy od učitelů pro danou třídu nebo hromadné zprávy celoškolního významu

### Plán akcí

Zde najdete přehled plánovaných akcí ve Vaší třídě, event. celoškolní akce (třídní schůzky, odpolední akce ad.).

# Mobilní aplikace

Mobilní aplikaci si můžete stáhnout do svého mobilního telefonu nebo tabletu z příslušného obchodu. Přejděte na Google Play (Obchod Play) pro Android, App Store pro iPhone nebo Windows Store pro Windows Phone a dejte vyhledat aplikaci Bakaláři OnLine.

Po její instalaci zapište adresu škol[y https://bakalari.zsjarov.cz](https://bakalari.zsjarov.cz/) nebo vyberte ze seznamu škol (pod Praha 3). Přihlašujete-li se poprvé, klikněte na tlačítko Zapomenuté heslo. Na emailovou adresu, která Vámi byla škole předána jako primární, Vám budou zaslány přístupové údaje a instrukce pro změnu hesla. Máte-li již přístup zřízený, vyplňte uživatelské jméno a heslo.

Mobilní aplikace slouží hlavně k rychlému zjištění nových známek, informací na nástěnce apod.. Pro vyšší komfort a více informací je dobré používat webovou aplikaci. Z mobilní aplikace je možný přímý proklik do webové aplikace v pravém horním rohu mobilní aplikace (obr. 3).

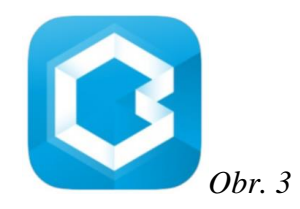

### Změna hesla

Heslo můžete změnit ve webové aplikaci v levém menu Nástroje.

## Ztráta nebo zapomenutí hesla, zapomenutí uživatelského jména

Ve webové i mobilní aplikaci přes Zapomenuté heslo. Zadejte e-mail, který jste škole předali pro vzájemnou komunikaci. Na e-mail Vám přijdou informace o uživatelském jménu a instrukce ke změně hesla. Pokud mail nepřijde, zkontrolujte, zda jste ho správně zadali a prohlédněte si nevyžádanou poštu.

# Propojení účtů ve webové aplikaci

Webová aplikace umožňuje spojení jednotlivých účtů pro rodiče s více dětmi na jedné škole. Rodiče tak mohou jednoduše přepínat mezi účty svých dětí bez nutnosti zadávat stále znovu přihlašovací údaje a hesla. Ke správné funkčnosti je nutné mít zadané u všech dětí stejné rodičovské e-maily. Po přihlášení do jednoho z profilů vyberte v levém menu Nástroje/Propojení účtů. Pro připojení dalšího účtu zadejte Přihlašovací jméno a Heslo k účtu a klikněte na tlačítko Připojit. Mezi spojenými účty se pak lze přepínat po najetí kurzoru myši na přihlašovací jméno vpravo nahoře (obr. 4).

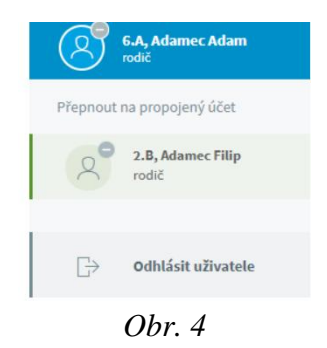

Pokud si přejete účty znovu používat samostatně, použijte tlačítko Rozpojit.

Problémy s přihlášením nebo aplikací je možné řešit s Mgr. Petřinovou prostřednictvím mailu [petrinova@zsjarov.cz.](mailto:petrinova@zsjarov.cz)